**Quick Guide**

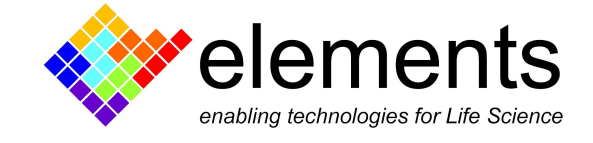

# EDA Installation

## Revision History

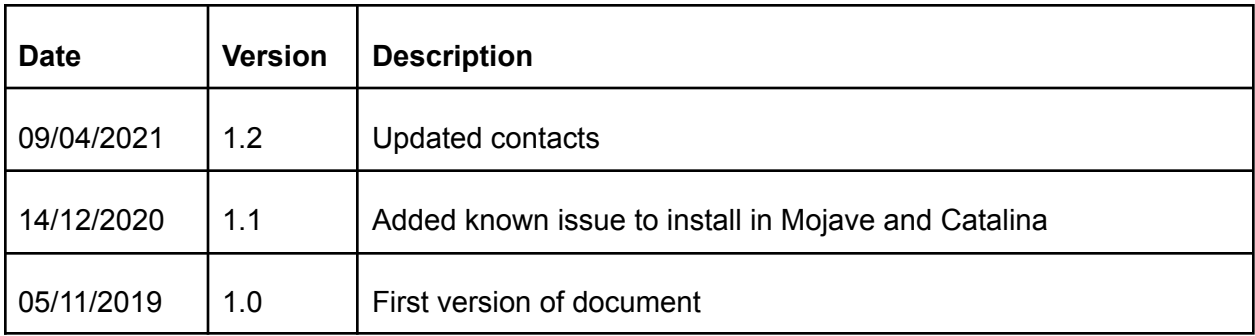

ELEMENTS srl - ITALY - C.F/P.IVA/VAT 04113900403 - tel: +39 0547 482983 - [www.elements-ic.com](http://www.elements-ic.com) commercial info: [info@elements-ic.com](mailto:info@elements-ic.com) - technical support: [support@elements-ic.com](mailto:support@elements-ic.com)

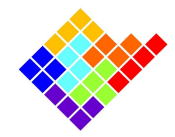

## Installation

EDA is part of the EDR3 installation bundle, so in order to get EDA just download EDR3 software from our [website](https://elements-ic.com/edr-3-elements-data-reader-v3-2/#1547647583724-148faa32-11fc) and launch the installation program.

#### Known Issues

The installation may fail in recent versions of macOS (from Mojave), in particular a warning windows may pop up with the following message:

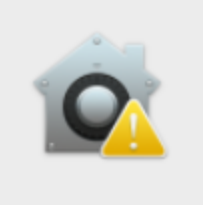

"EDR3Installer" can't be opened because Apple cannot check it for malicious software.

This software needs to be updated. Contact the developer for more information.

We're working to fix this issue in the application notarization, but in the meanwhile you can still install EDR3 and EDA by following the instructions provided by Apple in this [support](https://support.apple.com/en-us/HT202491) page, in particular at the part shown in the screenshot below:

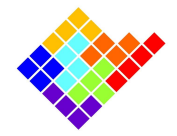

#### How to open an app that hasn't been notarized or is from an unidentified developer

Running software that hasn't been signed and notarized may expose your computer and personal information to malware that can harm your Mac or compromise your privacy. If you're certain that an app you want to install is from a trustworthy source and hasn't been tampered with, you can temporarily override your Mac security settings to open it.

In macOS Catalina and macOS Mojave, when an app fails to install because it hasn't been notarized or is from an unidentified developer, it will appear in System Preferences > Security & Privacy, under the General tab. Click Open Anyway to confirm your intent to open or install the app.

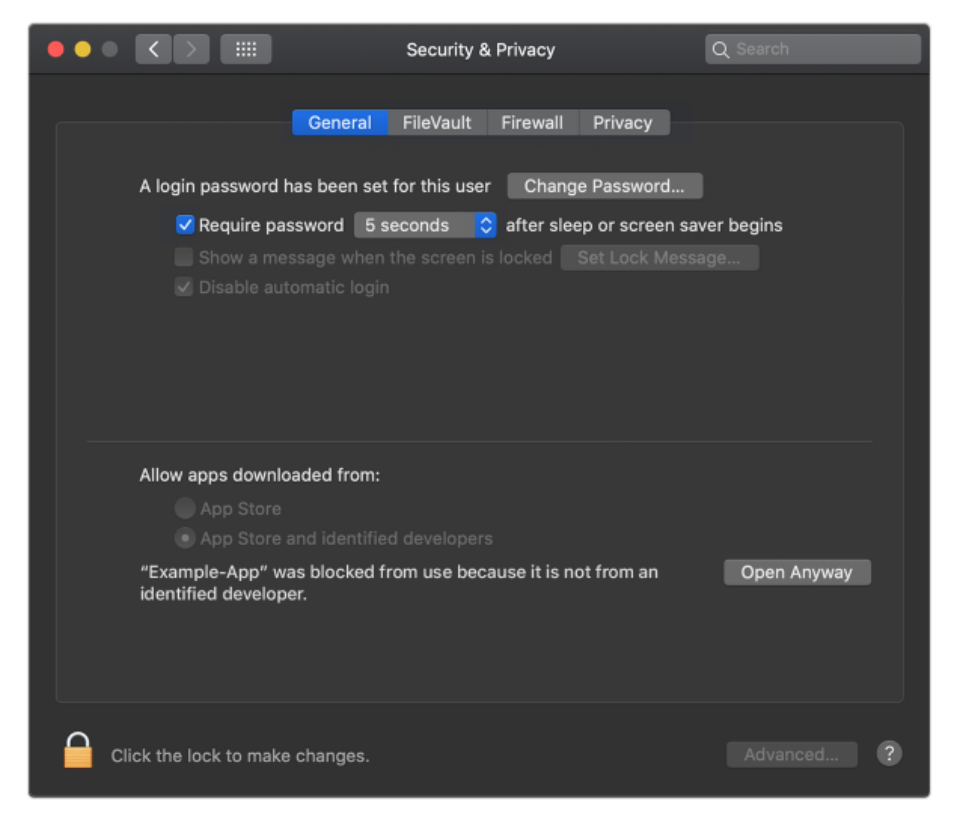